## **Setup Your Cybersecurity Awareness Program in Just a Few Steps**

## **Training & Phishing Awareness Program Onboarding**

The following instructions will guide you through the initial steps of setting up your D2 Cybersecurity Awareness program. If you have not already done so, please begin by creating a profile on our Insight Portal. You can access the portal via the invitation link sent to the email address you provided. The Insight Portal is where you will upload your user list, manage your users, and check the progress of your municipality during training.

After creating a profile on our Insight Portal, follow these steps to complete enrollment:

- **D2** CYBERSECURITY Sign in to your account Email \* **Cybersecurity risk reduction** jwilliams@website.org begins with increased human Password \* awareness and minimized Ø ................ infrastructure exposure **Forgot Password?** llow us **lin** Insight Version 6.4 @2023 D2 Cybersecurity Contact Support Privacy & Terms
- 1. Sign into Insight

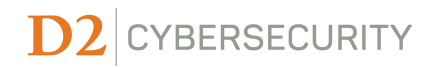

- 2. Complete and upload your user list
	- **NOTE**: If you are **ONLY** participating in training, **DO NOT** go onto Step 3. Contact **[eliu@d2cybersecurity.com](mailto:eliu@d2cybersecurity.com)** once you have completed Step 2.

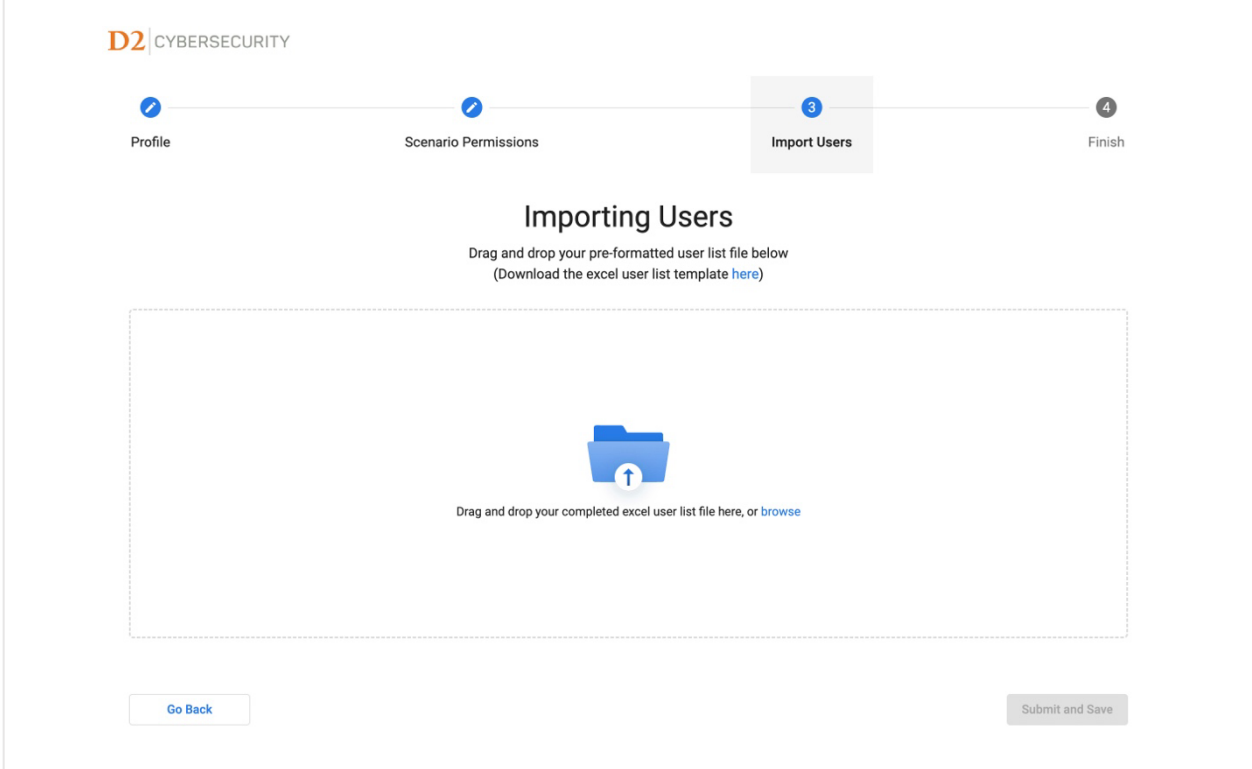

- 3. Have your IT Team/MSP whitelist the email domains and IP addresses listed below. Additional information on the whitelisting process can be found on our **[FAQ page](https://www.d2cybersecurity.com/templates-faqs/)**.
	- 162.218.211.6 (*D2's Phishing Simulation address*)
	- 72.236.151.35 (*D2's Main Contact address*)
	- mailsupportsystems.com
	- trackingsupportservices.com
	- payrollsupportadmin.com
	- messageservicesadmin.com
	- emessageadmin.com
	- helpdesksupportgroup.com
- 4. Email **[eliu@d2cybersecurity.com](mailto:eliu@d2cybersecurity.com)** to confirm that whitelisting has been completed
- 5. Await test phishing simulation emails to confirm successful whitelisting